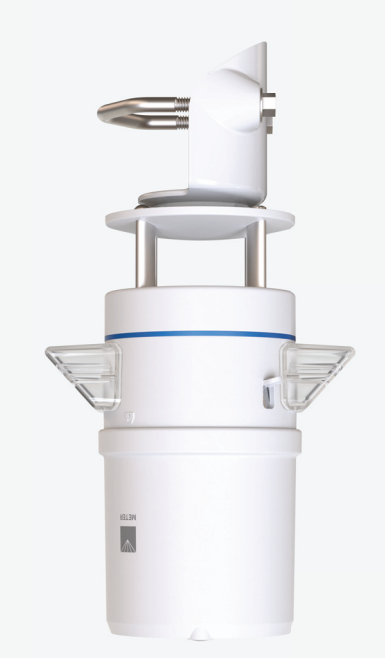

## **METER**

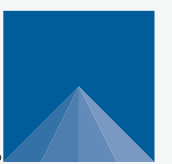

# **ATMOS 41W ALL-IN-ONE WIRELESS WEATHER STATION**

## **SUPPORT**

Have a question or problem? Our support team can help.

We manufacture, test, calibrate, and repair every instrument in house. Our scientists and technicians use the instruments every day in our product testing lab. No matter what your question is, we have someone who can help you answer it.

### **NORTH AMERICA**

Email: support.environment@metergroup.com Phone: +1.509.332.5600

### **EUROPE**

Email: support.europe@metergroup.com Phone: +49 89 12 66 52 0

# **ATMOS 41W QUICK START**

### **Introduction**

Prior to field installation, please verify all ATMOS 41W components arrived intact. Please carefully follow Step 1 and Step 2 before taking the device into the field for installation. Read the complete user manual at meter.ly/atmos41W-support.

### **Verify Cellular Signal**

When evaluating where to install the ATMOS 41W, METER recommends verifying adequate cellular signal (Step 3C) for the chosen location. The cellular signal must be strong enough for data to be transmitted to ZENTRA Cloud.

### **Data Access**

ATMOS 41W data are accessed online via ZENTRA Cloud, a web application used to download, view, and share data as well as to change configurations.

The ATMOS 41W requires a paid subscription to use ZENTRA Cloud. See Step 2 to learn how to add the ATMOS 41W to ZENTRA Cloud.

Save the orange device subscription card included with the ATMOS 41W in a safe location. This card contains the following information for the subscription:

- Device serial number
- Password
- Server name where sensor data is stored.

## **ATTENTION**

For best results, use the latest versions of ZENTRA Utility Mobile software and ATMOS 41W firmware.

ZENTRA Utility Mobile will prompt with available updates for software and ATMOS 41W firmware. Consult the ATMOS 41W User Manual (meter.ly/atmos41W-support) for more troubleshooting tips.

## **4. Field Installation**

#### **A. Mount ATMOS 41W Toward True North**

Place the top of the post under the mounting shelf.

The ATMOS 41W must be set up with the engraved **N** on the instrument oriented to true north (not magnetic north).

#### **C. Level the Device**

Use the bubble level underneath the ATMOS 41W.

The weather station angle can be adjusted by loosening the leveling screw attached to the bottom with the 8-mm wrench (included), moving the weather station side to side as needed to level, and then retightening the screw.

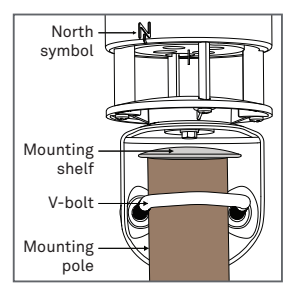

Bubble level

Loosen the 1 level screw

Slide the 2 ATMOS 41W side-to-side

## **B. Mount and Secure Device**

Tighten the V-bolt nuts by hand until hand-tight, and then tighten with the 13-mm wrench (included).

**A** CAUTION **Do not overtighten the bolt.**

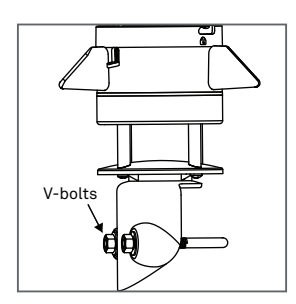

#### **D. Reverify Communication and Cellular Signal**

Use ZENTRA Utility Mobile to review instantaneous measurements and verify the sensor is working as expected.

Press **Test** in ZENTRA Utility Mobile to check the quality of the cellular signal before finalizing installation.

The ATMOS 41W is now installed and data should be available after the first upload.

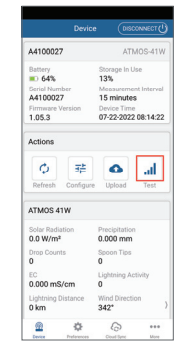

## **3. Field Site Preparation**

At the field site and prior to final installation, please do the following:

Low vegetation  $10$  cm

**MMMMM** 

a Guide to Meteorological Instruments and Methods of Observation 2017. WMO-No.8.

> **A. Identify Mounting Location—Landscape**

> Consider vegetation cover throughout the season, livestock, solar exposure, and wildlife activity.

If adhering to World Meteorological Organization (OMW)<sup>a</sup> siting standards, make sure the mount location has minimal slope and low vegetation height.

#### **C. Check Cellular Signal**

Remove the rain funnel. Press the TEST button, connect to device in ZENTRA Utility Mobile.

 in ZENTRA Utility **Test** Tap Mobile to check the quality of the cellular signal before nalizing installation. fi

Replace the rain funnel.

## **1. Power On and Connect With ZENTRA Utility Mobile**

On a smartphone or tablet, use the appropriate

#### **C. Power Up Device**

plastic pull tab to allow contact with installed batteries.

will blink, indicating power is available.

**settle to a short, single green blink every 5 s, signaling the data acquisition component is ready for use.** 

Prior to field installation, please do the following:

# **Utility Mobile**

to install **QR code** ZENTRA Utility Mobile.

instructions to update software or firmware.

Pull and remove the clear

Status lights on blue overlay

**NOTE: The status lights will** 

 $\sigma$  $\epsilon$  so  $359<sup>-1</sup>$ 

**A. Install ZENTRA** 

If prompted, follow the

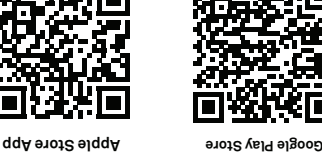

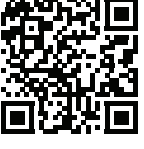

md tab **Re <sup>o</sup> mve Befo er se <sup>U</sup> Pull**

 $.615$ 

p.  $\bullet$ 

 $x_i$ 

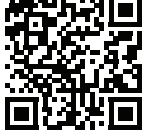

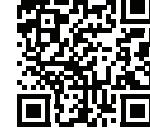

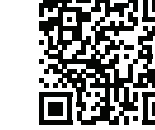

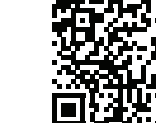

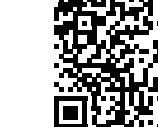

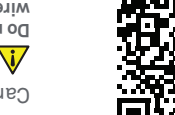

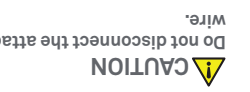

### **D. Test Bluetooth® Module**

With ZENTRA Utility Mobile WIA 20MTA bns neqo qqs rain funnel removed, push the TEST button on the blue overlay.

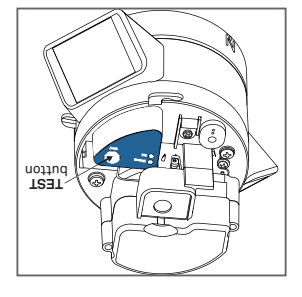

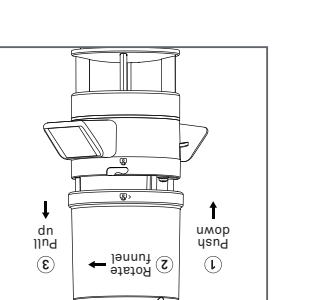

 $\mu$  00  $\leq$ 

重面  $\mathcal{I}$ 

Lake...

Heat sources (building, car parks, concrete surface)

Level mounting pole within 4.5° of level

counter-clockwise to unlock from the base.

**Do not disconnect the attached** 

**B. Remove Rain Funnel** 

**B. Identify Mounting Location—Interferences**

Consider distance from interfering objects, power lines, metallic objects, sources of heat, bodies of water, and obstructions. WMO siting standards recommend siting 100 m away from heat sources and

bodies of water.

2.0-in) diameter. WIP SOMTA truoM 2 m above ground (recommended). Height can be adjusted as needed. Mounting pole should be of level. ° within 4.5

**JeaU WIA 20MTA** edt ee2 Manual for more information.

**D. Install Mounting Pole** Use a mounting pole with a 31.8- to 50.8-mm (1.25- to

Press and twist rain funnel

Carefully remove funnel.

### **E. Connect the ATMOS 41W**

On the **Connect** screen in the app.

Select the desired device to connect.

Bluetooth connection will be established and ATMOS 41W and sensor information will be retrieved.

**G. Configure ATMOS 41W** 

Select **Configure**. Review the cellular data upload setting and the sensor measurement interval. Make changes if desired.

Save changes.

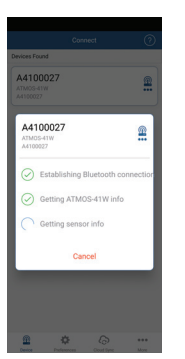

A410002 Battery<br>**64%** 

Firmwa<br>1.05.3

 $\phi$ 話 **O**  $\mathbb{Z}$ 

ATMOS 4

 $0.0 W/m<sup>2</sup>$ 

.001  $0 \text{ km}$ 

 $\mathbf{r}$ 

Device Time<br>07-22-2022 08:

#### **F. Replace Rain Funnel**

Line up the padlocks, press down, and twist rain funnel clockwise until it locks.

**NOTE: Be sure the cable and connector are clear of the internal spring and are not pinched before closing.** 

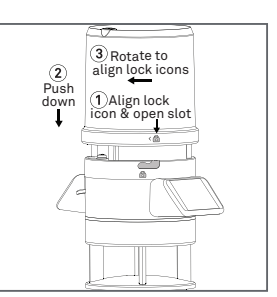

#### **H. Verify Readings**

Select **Refresh** in the app to show a list of readings.

Verify that these readings are within expected ranges.

The ATMOS 41W is now ready for use.

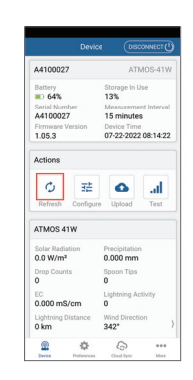

### **2. Add ATMOS 41W to ZENTRA Cloud**

Prior to field installation, please do the following. ZENTRA Cloud is best viewed on a laptop or tablet:

#### **A. Create User Account**

Using a web browser, navigate to the server listed on the orange Device Subscription card.

Select the **Sign Up** button.

Enter **valid email address** and user information.

Accept **Terms and Conditions**.

#### **C. Create Organization**

Log into ZENTRA Cloud.

Select **Create Organization**.

Enter **Organization name**.

Enter **Role**.

Select **Accept**.

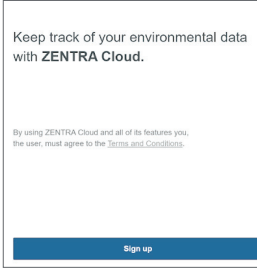

### **B. Verify User Account**

Select the **Sign Up** button (generates email confirmation).

Click on the hyperlink in the confirmation email to verify the user account.

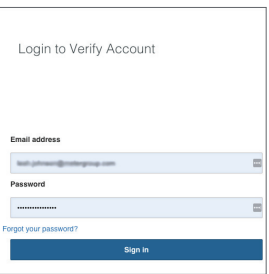

#### **D. Add Device**

Click on **Add New** button.

Select **Device** from the menu.

Enter the **Device Serial Number** and **the Device Password** from the orange Device Subscription card (remove from funnel and store in safe location).

Click the **Create** button to subscribe and add device to the organization.

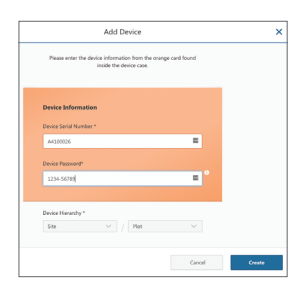